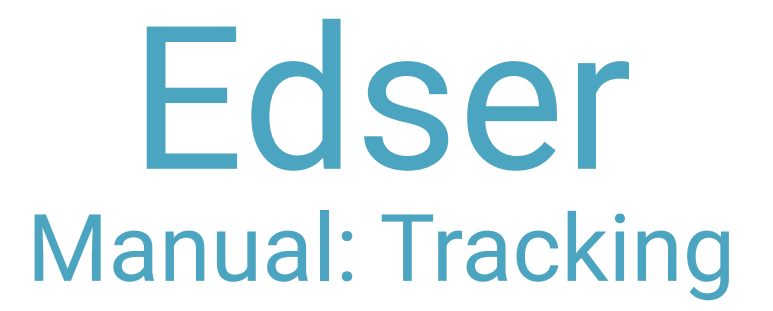

ase go to our online APP by<br>hing a browser and entering tl<br>ess http://app.edserlabs.com<br>**1** Please go to our online APP by opening a browser and entering the adress http://app.edserlabs.com

Q https://app.edserlabs.com

## EDSER®

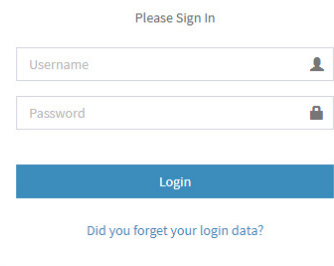

Enter your credentials to log in

k on "Orders" in left sidebar, the contract of the Search Orders" on "Search Orders" and the contract of the search of the search of the search of the search of the search of the search of the search of the search of the s Click on "Orders" in left sidebar, then click on "Search Orders"

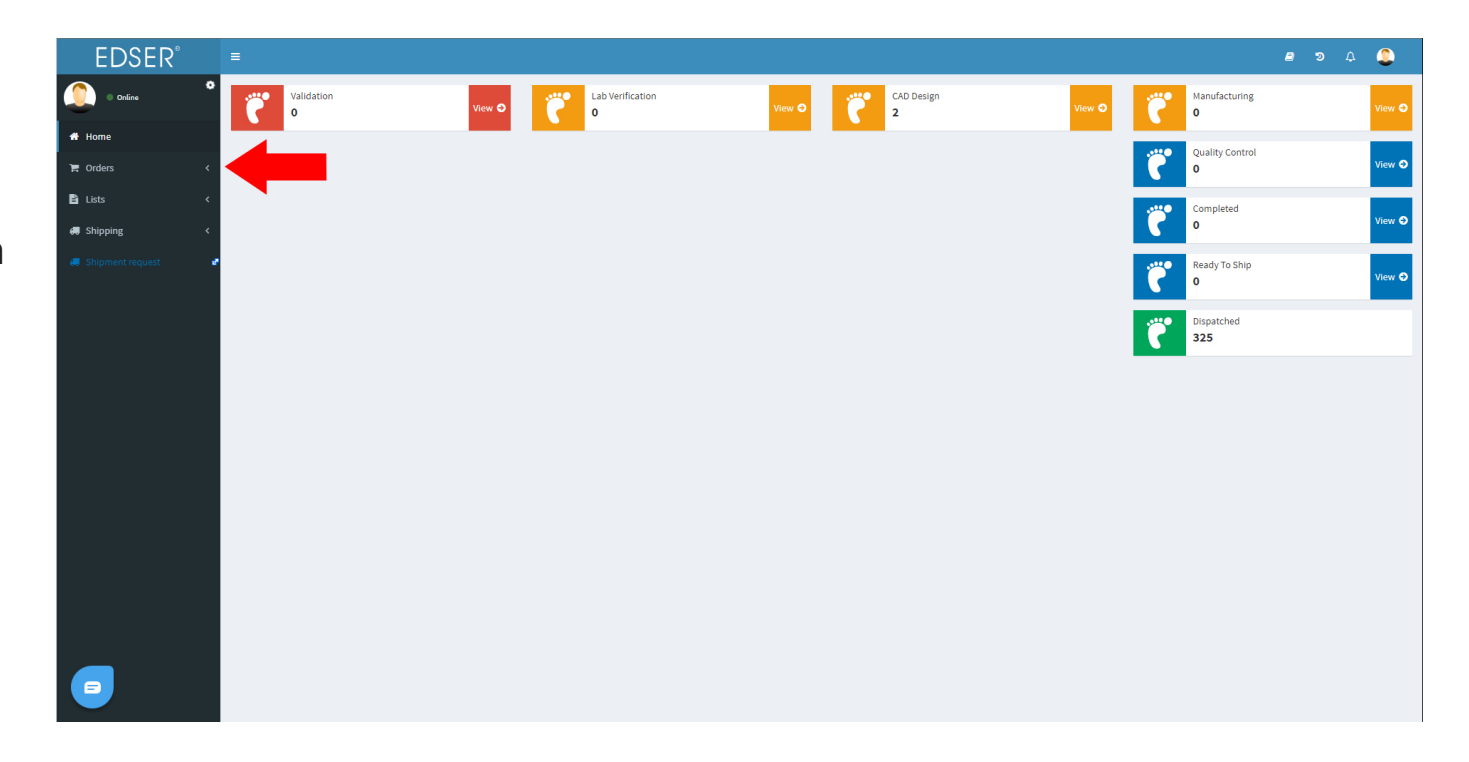

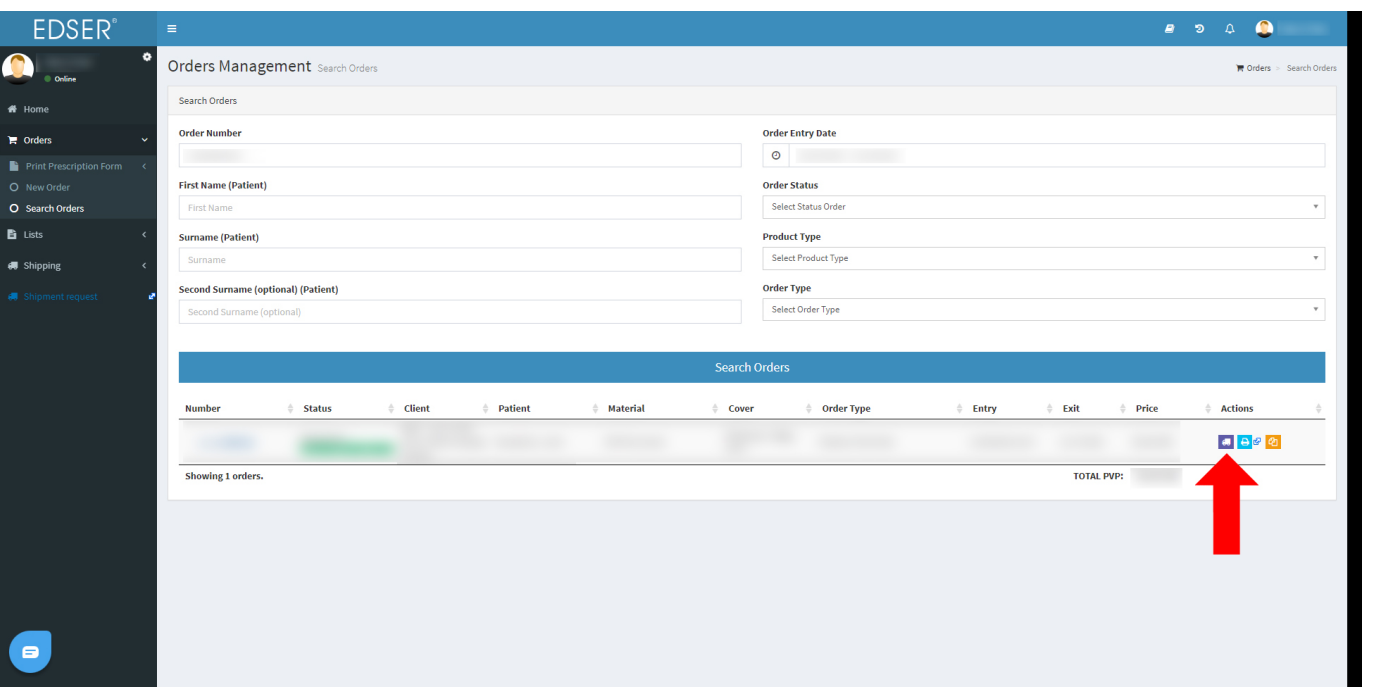

er the patient's name, order<br>hber or date range, to find the<br>er. Then click on the purple<br>on with the truck icon. Enter the patient's name, order number or date range, to find the order. Then click on the purple button with the truck icon.

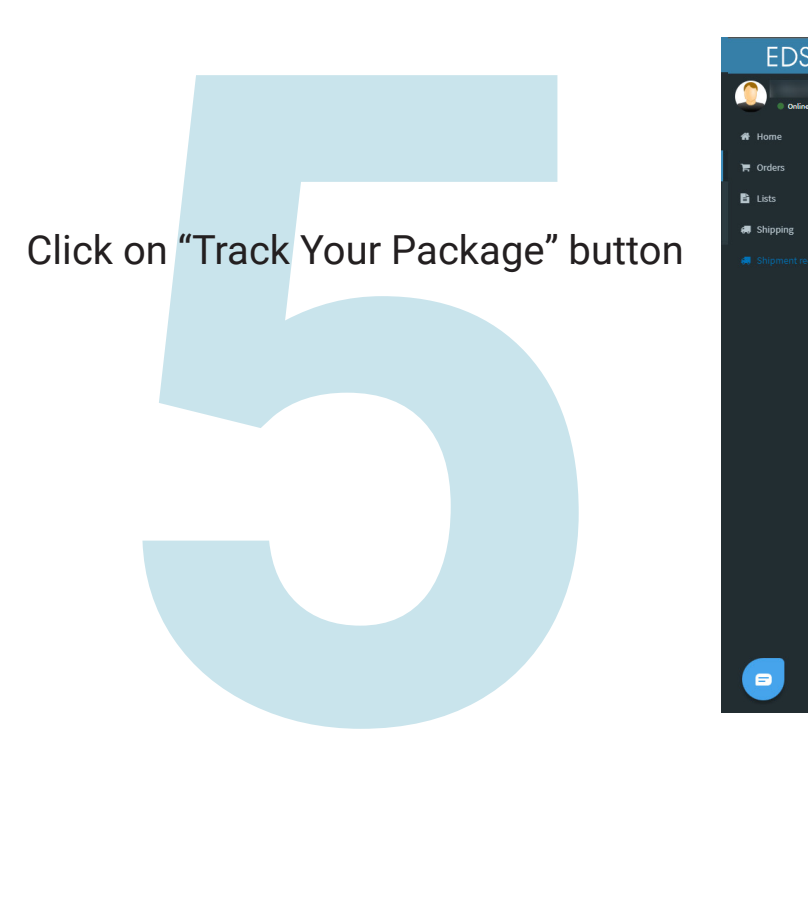

 $\overline{\mathbf{0}}$ 

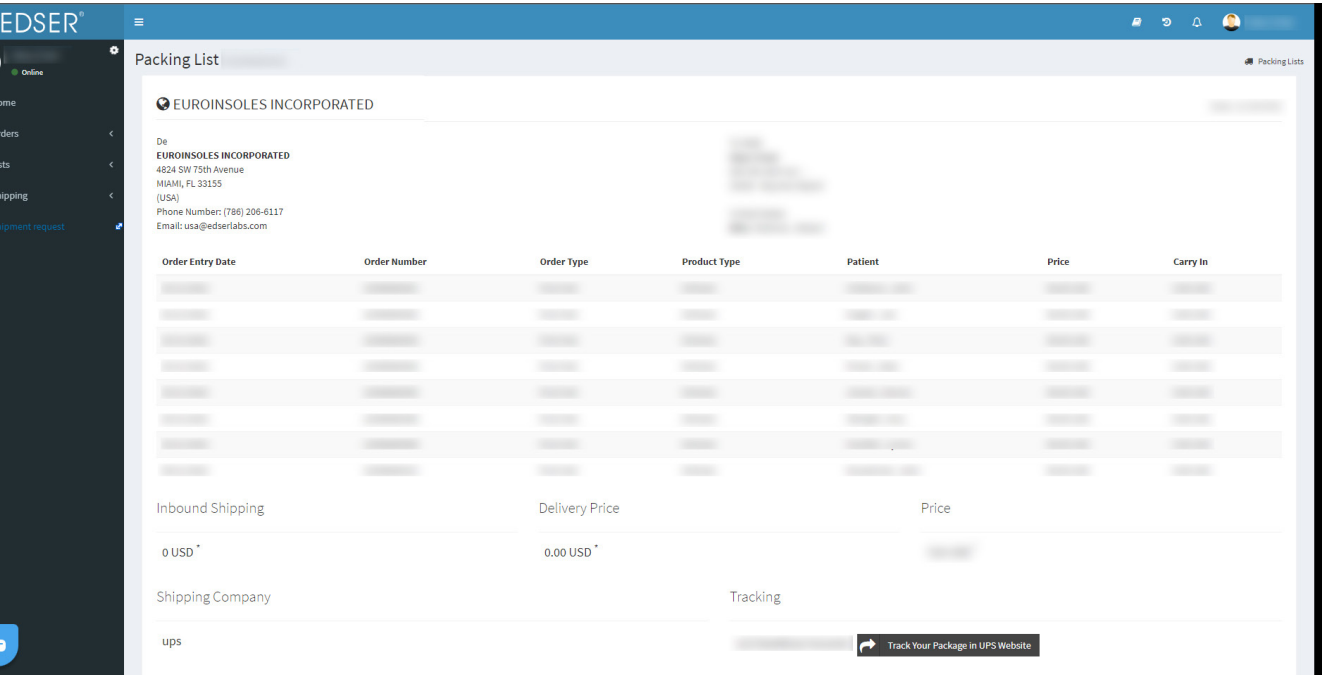

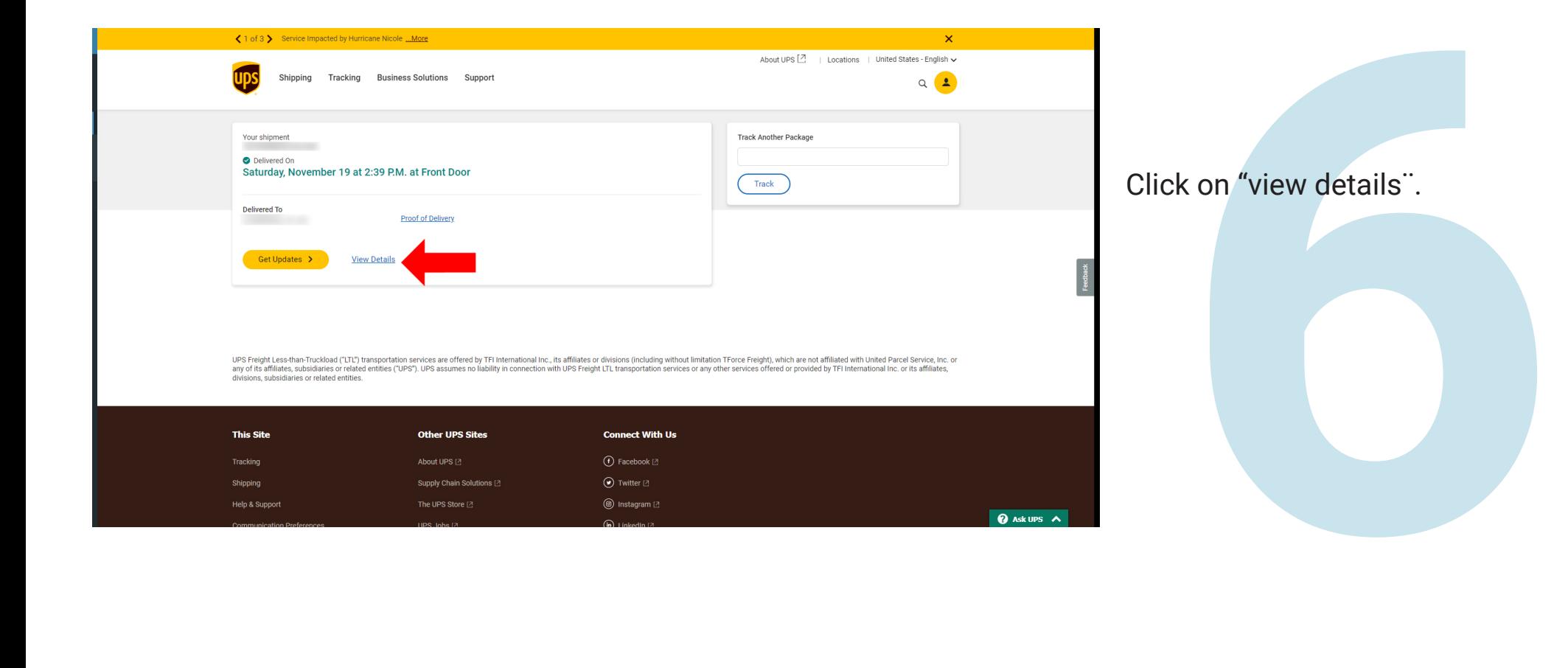

## k on "Shipment Progress" tab<br>more details.<br>**7** Click on "Shipment Progress" tab to see more details.

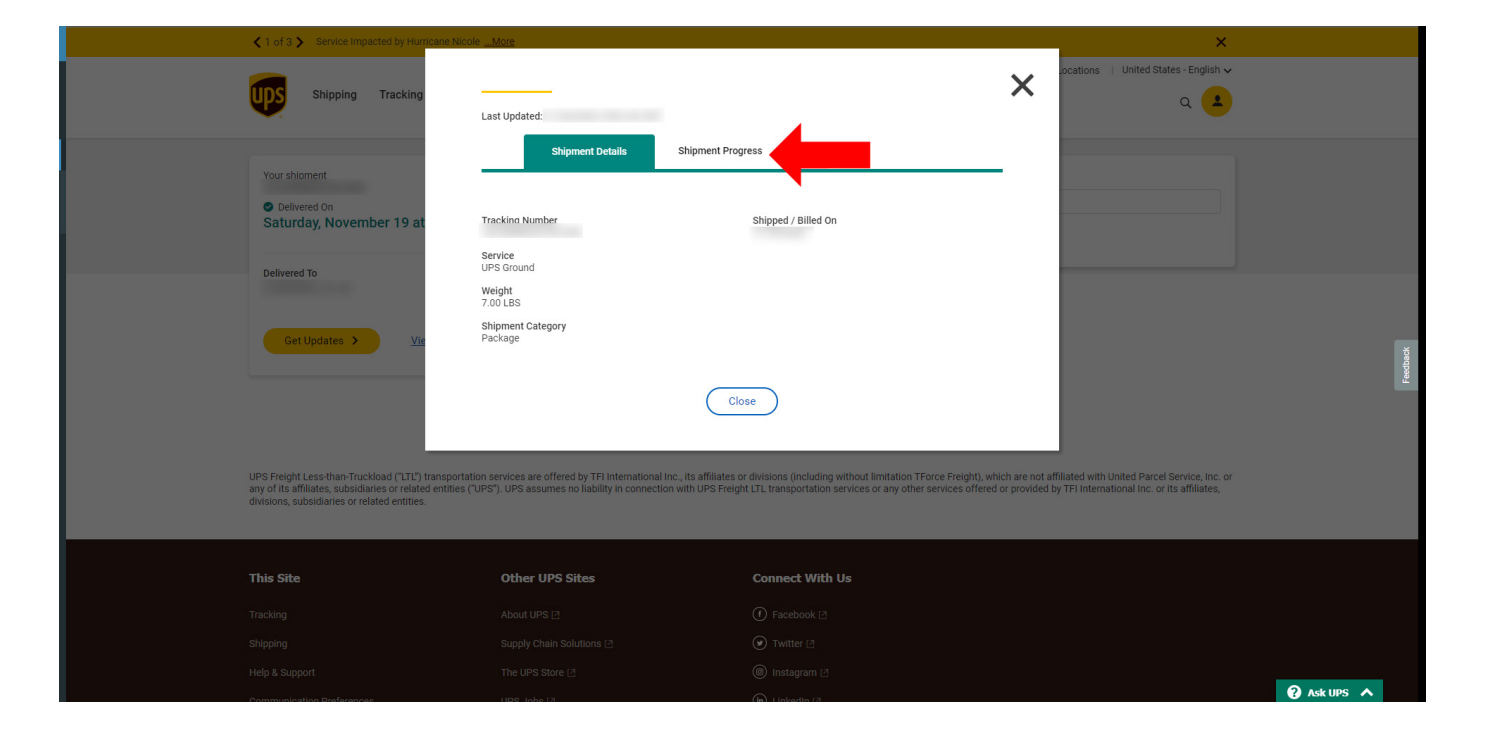

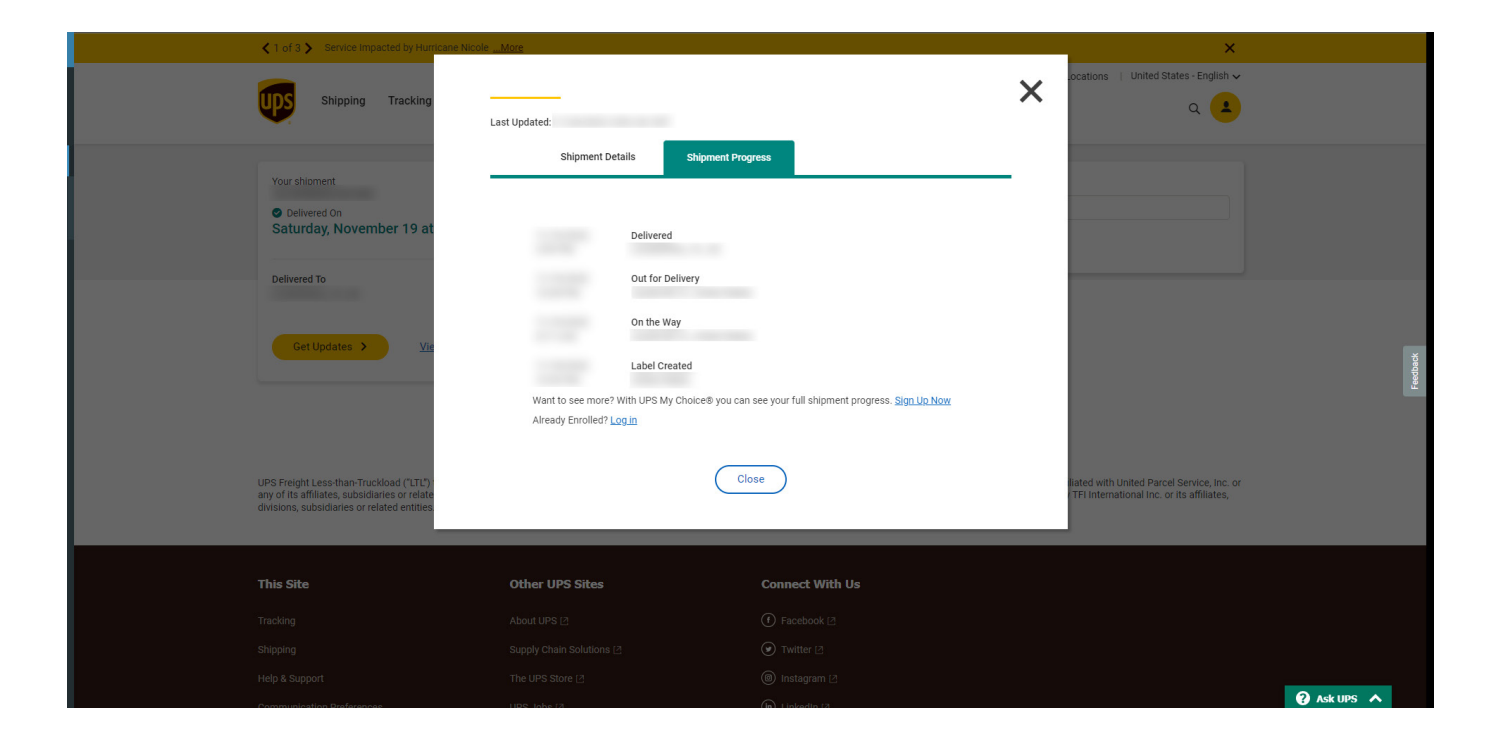